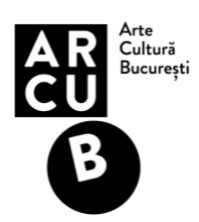

# **Ghidul aplicantului privind utilizarea platformei online Submittable pentru aplicația la sesiunea de finanțare 2023 – "București acasă"**

# **Informații preliminare**

- Începând cu sesiunea 2022, depunerea și evaluarea aplicațiilor se depune exclusiv online prin intermediul platformei [https://arcub.submittable.com;](https://arcub.submittable.com/)
- Comunicarea cu aplicanții (după trimiterea aplicatiei), solicitarea de clarificări, notificări cu privire la statusul aplicației și comunicarea rezultatelor diferitelor etape de evaluare și inclusiv etapa de contestații se desfășoară integral prin intermediul platformei online menționate;
- Rezultatele pentru fiecare etapă vor fi publicate si pe site-ul www.arcub.ro;
- Înscrierea în platformă și menținerea legăturii pe această cale este o condiție obligatorie de participare la sesiunea de finanțare curentă.

#### **Cum îmi creez contul?**

- Pentru a începe înregistrarea, accesați pagina [https://arcub.submittable.com/submit.](https://arcub.submittable.com/submit) Pentru a putea depune o cerere de finanțare, trebuie să vă logați și să vă creați un cont Submittable [\(Ce este Submittable și de ce trebuie să îmi creez un cont pentru a putea](https://arcub.ro/ce-este-submittable-si-de-ce-trebuie-sa-imi-creez-un-cont-pentru-a-putea-aplica/) [aplica?\)](https://arcub.ro/ce-este-submittable-si-de-ce-trebuie-sa-imi-creez-un-cont-pentru-a-putea-aplica/)
- *Vă recomandăm ca numele contului să fie similar cu numele aplicantului;*
- Pentru a vă crea un cont, vă rugăm accesați pagina<https://arcub.submittable.com/submit> și să apăsați butonul "Completează aplicația"; veți fi redirecționați automat către pagina de creare a contului și veți avea nevoie de un email și de o parolă. Dacă întâmpinați probleme, vă rugăm sa accesați informațiile suplimentare disponibile în link-u[l](https://arcub.ro/cum-aplic/) [Cum aplic;](https://arcub.ro/cum-aplic/) [d](https://arcub.ro/cum-aplic/)acă în continuare aveți nevoie de ajutor, ne puteți scrie la adresa suport.tehnic@arcub.ro;
- Dacă aveți deja un cont Submittable creat anterior, folosiți acest link pentru a vă loga în profilul dumneavoastră: [https://manager.submittable.com/login.](https://manager.submittable.com/login)
- Odată ce începeți să completați cererea de finanțare, veți putea salva draft-ul documentului și vă puteți reîntoarce ulterior la acesta **până în data de 21 aprilie ora 16.55**.

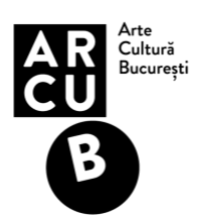

**Notă:** Browsere de internet acceptate sunt**:** Google Chrome, Apple Safari, & Mozilla Firefox. **Cum mă loghez în platforma Submittable dacă am deja un cont creat?** 

● Vă puteți conecta la contul dvs. accesând link-[ul](https://manager.submittable.com/login) [Autentificare.](https://manager.submittable.com/login) Daca ați pierdut sau ați uitat parola, vă rugăm urmați [instrucțiunile](https://manager.submittable.com/account/forgotpassword) [de aici.](https://manager.submittable.com/account/forgotpassword) De asemenea, vă puteți autentifica și puteți intra în platforma ARCUB, accesând direc[t](https://arcub.submittable.com/submit) [https://arcub.submittable.com/submit.](https://arcub.submittable.com/submit) 

# **Cum încep să completez cererea de finanțare?**

- Pentru a începe să completați cererea de finanțare, accesați link-ul: <https://arcub.submittable.com/submit> și logați-vă în contul Submittable;
- După ce ați intrat în platformă, accesați **Sesiunea de finanțare | București acasă 2023** și începeți să completați cererea de finanțare. Câmpurile obligatorii sunt cele notate cu **\***. **Dacă nu completați aceste câmpuri obligatorii, nu veți putea depune cererea de finanțare.**
- În timpul completării cererii, un draft al aplicației dvs. va fi salvat automat la fiecare câteva minute. Dacă ieșiți din aplicație înainte de completarea totală, răspunsurile dvs. anterioare vor fi salvate. Ca sa puteți vizualiza draftul și pentru a putea continua completarea cererii, reveniți la [Autentificare,](https://manager.submittable.com/login) conectați-vă în contul dvs. Submittable și apăsați butonul **Draft salvat** și alegeți **Continuă**.
- După ce completați toate câmpurile și atașați toate documentele solicitate, pentru a depune cererea trebuie să apăsați butonul **"Completează aplicația/Submit form"**.
- Odată trimisă cererea de finanțare, pe e-mailul de contact veți primi o confirmare de pe adresa notifications@email.submittable.com din partea ARCUB. Vă rugăm să vă asigurați că adresa de e-mail pe care o folosiți este cea cu care va înregistrați în contul Submittable si să o verificați cu regularitate.
- Din momentul trimiterii cererii și primirii confirmării din partea ARCUB, nu mai puteți aduce modificări propunerii depuse. Cererea trimisă și documentele atașate/încărcare sunt considerate documentele finale care vor intra în procesul de evaluare.

# **Notă**: **În sesiunea de finanțare curentă, solicitanții pot depune maxim 2 cereri de finanțare. Pentru același domeniu, un beneficiar poate solicita o singură finanțare nerambursabilă în decursul unui exercițiu financiar.**

#### **Unde pot găsi draft-ul aplicației mele?**

● Ca sa puteți găsi draft-ul aplicației dvs. și să continuați să lucrați în ea, logați-vă în [Autentificare,](https://manager.submittable.com/login) apăsați butonul **Draft salvat** și alegeți **Continuă.**

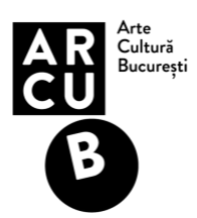

#### **Voi primi o confirmare de primire a aplicației mele?**

● Da, după apăsarea butonului **" Completează aplicația/Submit form",** aplicația dumneavoastră va fi înregistrată și veți primi un e-mail de confirmare de la adresa de email notifications@email.submittable.com din partea ARCUB. Pentru a vă asigura că nu pierdeți mesaje importante, vă recomandăm sa verificați și căsuța Spam.

# **Cum comunic cu ARCUB prin intermediul aplicației:**

- Procesul de comunicare cu aplicanții (după trimiterea aplicației), cât și procesul de depunere a contestațiilor și informări cu privire la statusul aplicației și solicitări de clarificări se desfășoară prin intermediul platformei Submittable;
- Pentru a trimite un mesaj către ARCUB, urmați [instrucțiunile de aici.](https://arcub.ro/cum-pot-comunica-cu-arcub-prin-intermediul-platformei-online/)

# **Cum pot să beneficiez de asistență tehnică?**

● Dacă aveți nevoie de asistență tehnică la depunerea cererii de finanțare, ne puteți scrie pe adresa suport.tehnic@arcub.ro;

#### **Pot să șterg un cont Submittable?**

- Da, Submittable se angajează să protejeze securitatea și confidențialitatea datelor cu respectarea deplină a Regulamentului general privind protecția datelor;
- Pentru a cere ștergerea contului dvs. Submittable, vă rugam s[ă](https://gdpr.submittable.com/submit/169577/request-to-delete) [completați](https://gdpr.submittable.com/submit/169577/request-to-delete) [acest formular.](https://gdpr.submittable.com/submit/169577/request-to-delete) Veți fi notificat pe măsură ce datele dvs. vor fi eliminate din sistem.